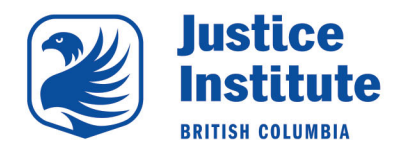

- 1. Open your Internet web browser (e.g. Internet Explorer, Google Chrome).
- 2. 2. Type in the URL address: www.myjibc.ca.
- 3. 3. Click on "Forgot Password".

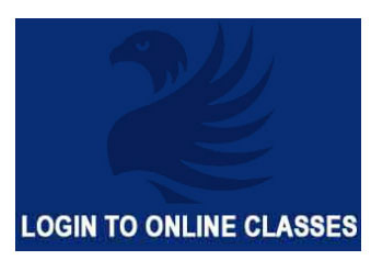

Login to our online learning platform - Blackboard

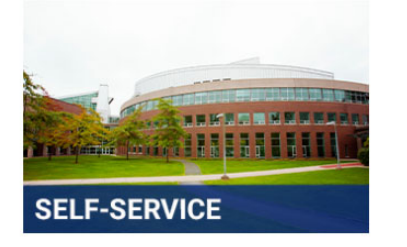

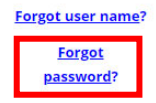

Look at your finances with JIBC, pay your tuition, find your grades, unofficial transcripts, and update your personal information such as email and address

# 4. Enter your Student User ID (j0######) and email address associated to your JIBC account.

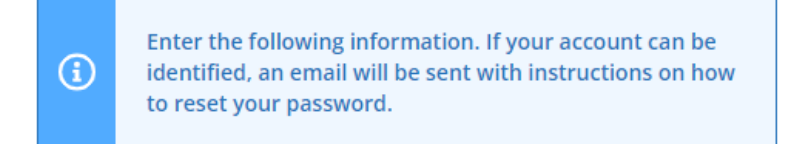

#### User Name \*

#### Email Address \*

**Submit** 

## Click **Submit**.

An email with further instructions will then be emailed to you.

### 5. Click on the **Reset my Password** link in the email.

Hello,

We've received a request to reset your JIBC account password. Please use the following link to do so: **Reset my password** 

Alternatively, you can copy and paste this one-time URL into your web browser to be taken to the password reset screen: HTTPS://jibc-selfservice.colleagueservices.ca:443/Student/Account/ResetPassword?resettoken=786633cfe8434905a7e92b7cdb089765

Please remember the following requirements when creating a new password

- · Must be least eight characters in length
- Contains an upper case letter
- Contains a lower case letter
- Contains a number
- . Password must be different than the last five passwords you've used
- Password cannot contain any of these characters ;?:@&=<>\

If you received this email in error, no action is required from you. If you have any questions or concerns about this email, please contact support at register@jibc.ca

6. Enter your JIBC Student Number, enter a new password that meets the requirements above, then re-enter your new password.

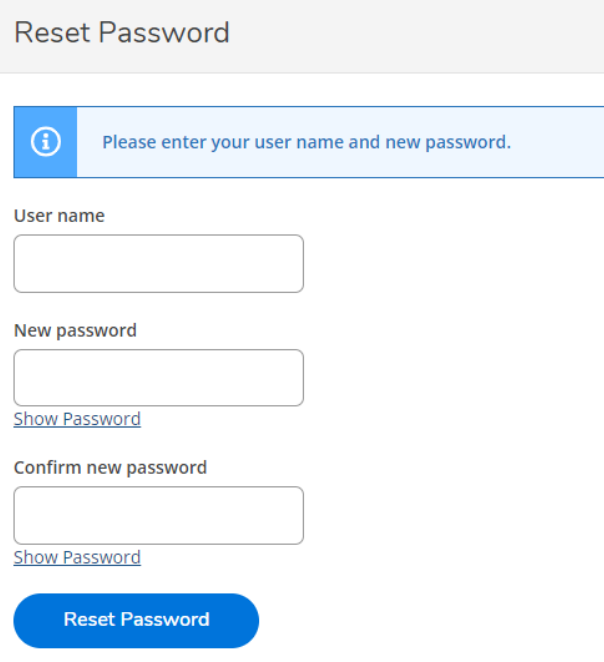

### Click **Reset Password**.

7. Once successfully updated, login at https://myjibc.ca